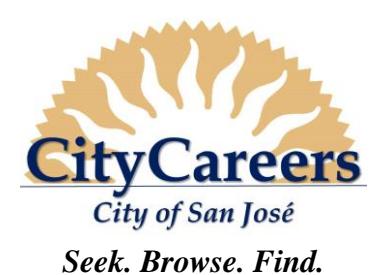

# *Prospective Employee Reference Guide*

#### **How to**:

- Access CityCareers
- **Register**
- Create/Update your Candidate File
- Apply to a Job

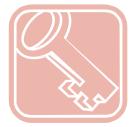

#### **ACCESSINSTRUCTIONS**

- *1.* **Access** the City of San José Employment website at [www.sanjoseca.gov/citycareers](http://www.sanjoseca.gov/citycareers).
- *2.* **Select** and **click** on the link for **Open-Competitive Recruitments** to access the external **CityCareers** portal.

#### **REGISTER (FIRST-TIME USERS)**

- *1.* To register without applying: **Click** the **Sign In** link at the top right of the external **CityCareers** portal.
- *2.* To register at the time of first application: **Select** the **Apply** link beneath the abstract in the posting, or the **Apply Online** button at the bottom of the full posting.
- *3.* **Click** the **I Accept** button to accept the Privacy Agreement.
- *4.* **Click** the **New User** button.
- *5.* **Enter** a **User Name**, **Password** and **Email Address**.
- *6.* **Click** the **Register** button.

Note: Candidates may use their login to create/update their candidate file before searching for jobs, or may create their candidate file during their first application.

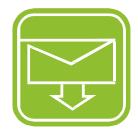

### **CREATE/UPDATE YOUR CANDIDATE FILE / CONTACT INFORMATION**

- *1.* Navigate to the external **CityCareers** portal per the **ACCESS INSTRUCTIONS** above.
- *2.* **Click** the **Sign In** link on the top right corner of the page.
- *3.* **Click** the **I Accept** button to acept the Privacy Agreement.
- *4.* **Enter** your **User Name** and **Password** when the **CityCareers** login screen appears to log in. (See **REGISTER (FIRST-TIME USERS)** for new candidate account creation instructions.)
- *5.* **Scroll** down until you see the **Candidate Profile** heading in the right sidebar of the page and **click** the **Access My Profile** link.
- *6.* **Click** the **Edit** link under the section of your general profile you would like to edit.
- *7.* If it is your first time logging in, you may need to enter the information in each section, then **Save and Continue**.
- *8.* **Review** your updates in the **Review and Submit** section of General Profile Update.
- *9.* **Click** the **Submit** button to save your changes to your General Profile.
- *10.* You will receive an email confirming the submission of your updates to **CityCareers**.

Note: Upon first login, you may populate your Education and Employment History by parsing from a resume or a from LinkedIn account; you are still responsible for verifying the information is complete and up to date.

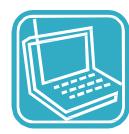

## **APPLY TO A JOB**

- *1.* On the external **CityCareers** portal, **click** the **Job Title** to which you want to apply; when the full posting appears, **click** the **Apply Online** button at the bottom of the page.
- *2.* You may also **click** directly on the **Apply** link under the abstract in the list of current job openings to apply to a requisition.
- *3.* **Click** the **I Accept** button to accept the **Privacy Agreement**.
- *4.* **Enter** your **User Name** and **Password** when the **CityCareers** login screen appears to log in and complete your application.
- *5.* **Follow** on-screen instructions/pathway to complete **Education** and **Employment History** via resume/LinkedIn (for first time application), or manual entry. For subsequent applications update as appropriate.
- *6.* **Respond** to **General Questions** and **Job Specific Questions**. You may **add File Attachments** if appropriate.
- *7.* **Click** the **Save Draft** button to save a draft of your application, but remember to **submit** before the closing date.
- *8.* **eSign** with your full name and **complete** the **Diversity Survey**.
- *9.* **Review** your application in the **Review and Submit** section.
- *10.* **Click** the **Edit** link by each section to add, update, or modify.
- *11.* **Click** the **Submit** button to submit your application through **CityCareers**. You will receive a confirmation email when your application is received. If you don't receive an email confirmation of your application submission, please contact Human Resources at (408) 535-1285 or [CityCareers@sanjoseca.gov.](mailto:CityCareers@sanjoseca.gov) It is recommended that you adjust email account filters to ensure that you can receive emails from @sanjoseca.gov prior to submittal.

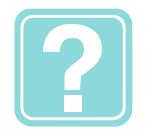

# **HELP**

#### For **CityCareers** help, contact **Human Resources** at **(408) 535-1285** or

[CityCareers@sanjoseca.gov.](mailto:CityCareers@sanjoseca.gov) Hours: Monday - Friday, 8:00 a.m. - 5:00 p.m.

### **PASSWORD RESETS**

If you forget your password, click on the 'Forgot your password?' link on the Login web page in lieu of making repeated attempts to log in, then follow the prompts.

Revised 08/01/18